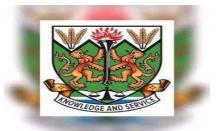

# STUDENT ONLINE APPLICATION

Alhaji Umaru Gbow

### ONLINE APPLICATION

- □ Apply online
- Continue online application (Save and Continue)
- □ Accept offer

## LOGINING INTO NJALA APPLICATION PORTAL

#### PROCESS FLOW

User enters WEB URL

#### https://njala.edu.sl

Go to "ADMISSIONS" and click on "Apply for admission online"

OR

Click on "Apply" at the top right hand of the website

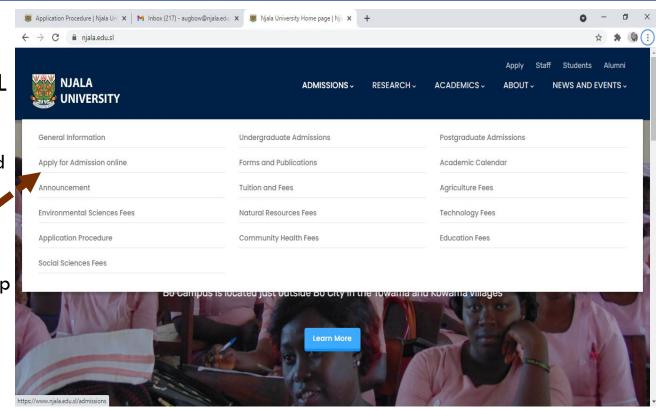

## REGISTER VALID PIN

- On the page that appears after clicking the Apply for Admission onlone;
  - Enter the 20 digits pin in the box where they say "Valid application pin"
  - Click "Submit" to proceed to your application form.

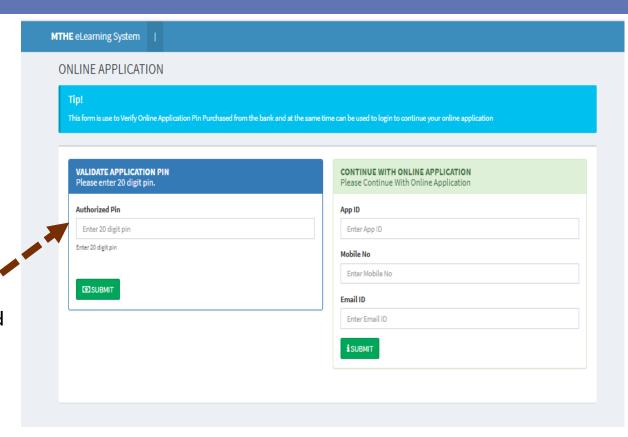

## APPLICATION STEP ONE

- On the proceeding page that appears after entering the 20 digit pin;
  - Complete "Step One" formPersonal Informationform
  - Click "Save and Continue" or click "Next" to proceed to step two
    - Note: You cannot move to the next page unless you have completed all mandatory fields in the red asterisk
    - The save and continue functionality allows you to save your form and continue later

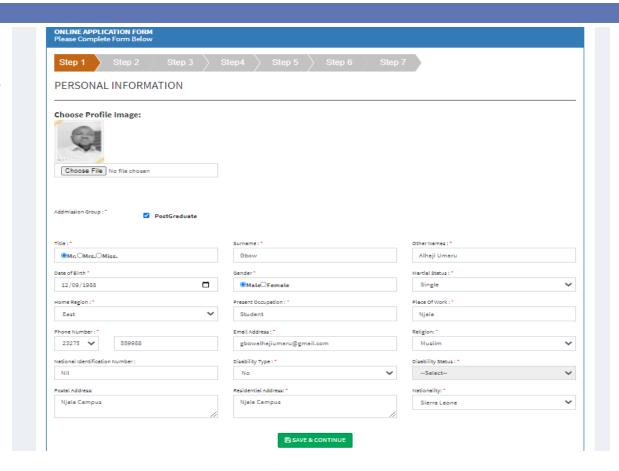

## APPLICATION STEP TWO

- On the proceeding page that appears;
  - Complete "Step two" form –
     University Enrollment
     Information form
  - Click "Save and Continue" or click "Next" to proceed to step three
  - To go back and edit an information on the previous page, click the "Previous" button
    - Note: You cannot move to the next page unless you have completed all mandatory fields in the red asterisk
    - The save and continue functionality allows you to save your form and continue later

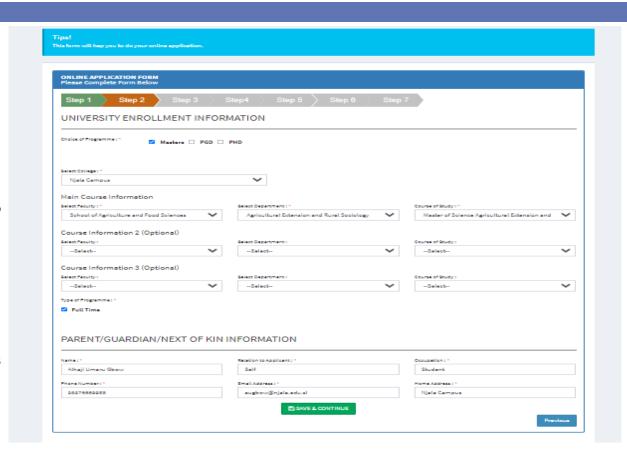

## CONTINUE ONLINE APPLICATION – SAVE AND CONTINUE

- On the page that appears after clicking the Apply for Admission online;
  - Check your email you provided when you first started your application for your application ID
  - Enter application ID, Mobile number and email you provided on the first day of application
  - Click "Submit" to proceed to your application form and continue the application process.

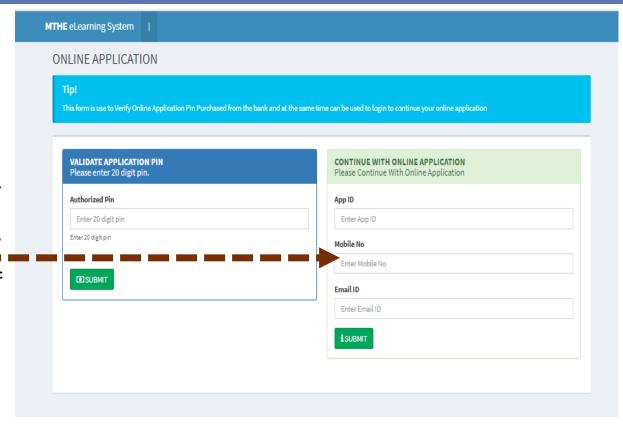

## APPLICATION STEP THREE

- On the proceeding page that appears;
  - Complete "Step three" form –Educational Background form
  - Click "Save and Continue" or click "Next" to proceed to step four
  - To go back and edit an information on the previous page, click the "Previous" button
  - Click on the checkbox to grey out a line that you don't want to fill and move on to the next
    - Note: You cannot move to the next page unless you have completed all mandatory fields in the red asterisk
    - The save and continue functionality allows you to save your form and continue later

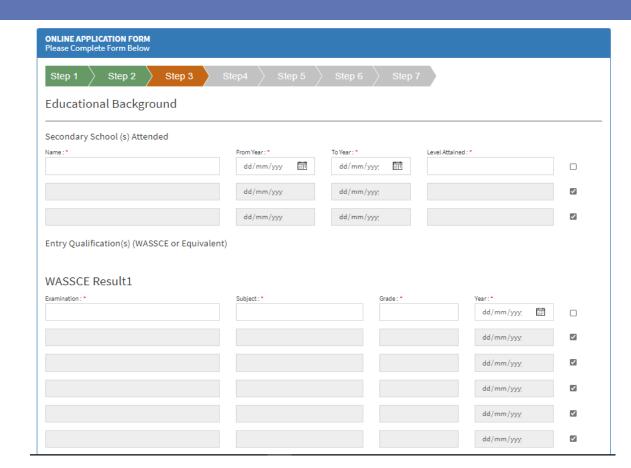

## APPLICATION STEP FOUR

- On the proceeding page that appears;
  - Complete "Step four" form –
     Work Experience and
     Academic Reference form
  - Click "Save and Continue" or click "Next" to proceed to step five
  - To go back and edit an information on the previous page, click the "Previous" button
  - Click on the checkbox to grey out a line that you don't want to fill and move on to the next
    - Note: You cannot move to the next page unless you have completed all mandatory fields in the red asterisk
    - The save and continue functionality allows you to save your form and continue later

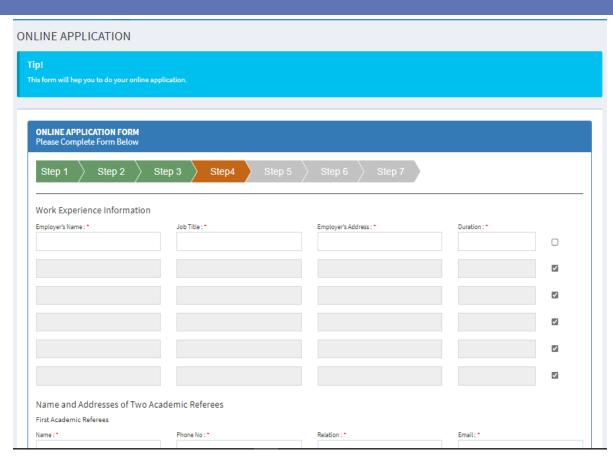

## APPLICATION STEP FIVE

- On the proceeding page that appears;
  - Complete "Step five" form –Financial Guarantor form
  - Click "Save and Continue" or click "Next" to proceed to step six
  - To go back and edit an information on the previous page, click the "Previous" button
    - Note: You cannot move to the next page unless you have completed all mandatory fields in the red asterisk
    - The save and continue functionality allows you to save your form and continue later

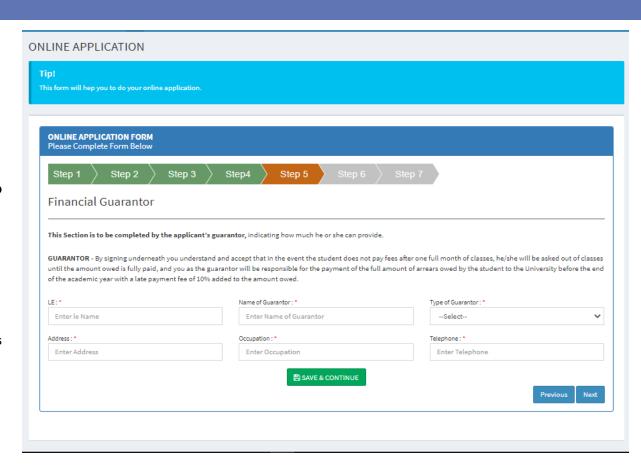

## APPLICATION STEP SIX

- On the proceeding page that appears;
  - Complete "Step six" form –Student Document form
  - Click "Save and Continue to upload all the documents" or click "Next" to proceed to step seven
  - To go back and edit an information on the previous page, click the "Previous" button
    - Note: You cannot move to the next page unless you have completed all mandatory fields in the red asterisk
    - The save and continue functionality allows you to save your form and continue later

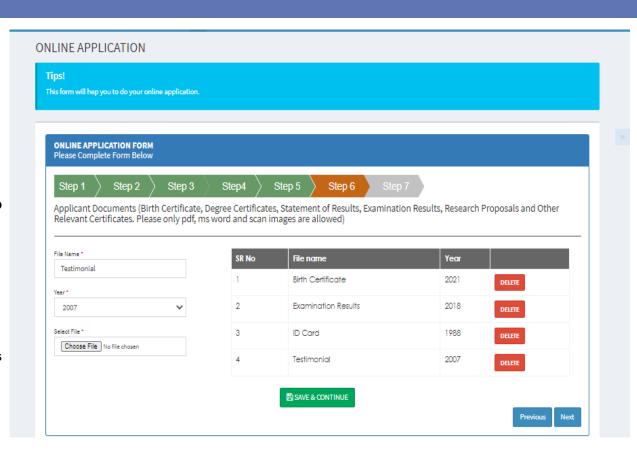

## APPLICATION STEP SEVEN

- On the proceeding page that appears;
  - Review all the information you have provided to ensure that you provided the correct information
  - Click "Submit & Print Application" to proceed to the next step

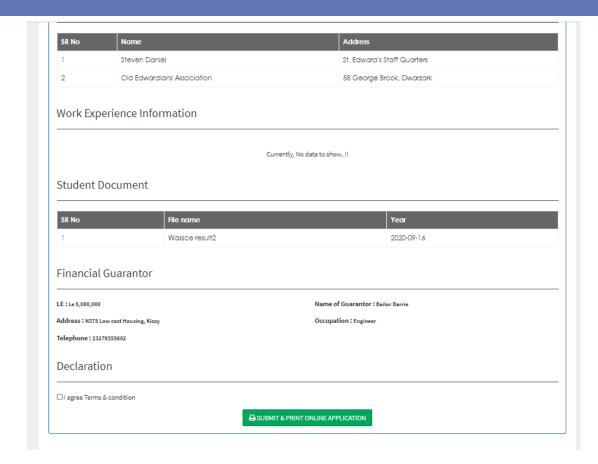

### APPLICATION STEP SEVEN CONT...

- On the that follows;
  - Select a printer from the dropdown or select "save as PDF" to print or save your application form.
  - Click "Save" to save your application form
  - An email will be sent to you confirming that you have successfully completed your application.

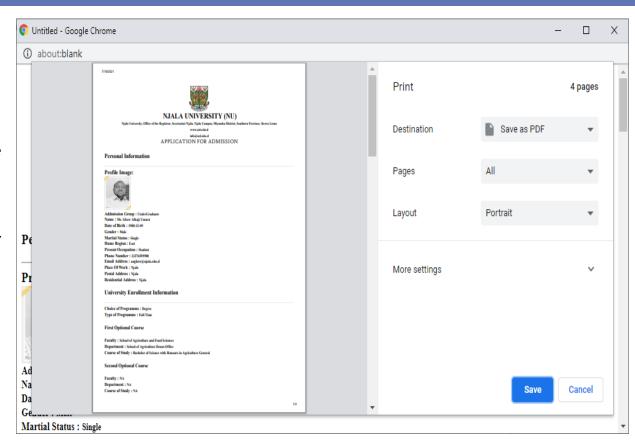

## **THANK YOU**